# **Beispieldateien und Datenbank für Support bereitstellen**

In den meisten Fällen ist es hilfreich, wenn Sie uns die betroffene Baugruppe sowie die aktuellste Datenbank zu Ihrem geschilderten Problem zusenden. Im folgenden Beitrag wird Ihnen nun Schritt für Schritt erklärt, wie Sie Ihre Baugruppe korrekt aus speedyPDM exportieren und wo Sie Ihre aktuellste Datenbank finden.

### **Dateien exportieren**

Zunächst wollen wir die betroffene Baugruppe exportieren. Dazu wechseln Sie im speedyPDM Explorer zu Ihrer gewünschten Baugruppe und wählen diese anschließend mit einem einmaligen Klick auf die linke Maustaste an. Nun klicken Sie mit der linken Maustaste in der Menüleiste auf File, es öffnet sich ein Untermenü. Hier fahren Sie mit der Maus über Export, es erscheinen weitere Optionen, und führen den Befehl Export Datei aus.

Es öffnet sich das Fenster Dateien exportieren. Hier werden nun alle Teile sowie zugehörige Dateien aufgelistet, aus denen die Baugruppe besteht.

Bevor Sie auf OK klicken, ist es wichtig, dass Sie die Optionen ZIP Packen und Struktur erhalten anwählen! Des Weiteren sollten Sie keines der Einzelteile abwählen. Wie gewohnt, können Sie unter Speichern in Ihren gewünschten Ablagepfad auswählen. Sind alle Einstellungen vorgenommen, können Sie auf OK klicken.

Nachdem der Export erfolgreich abgeschlossen ist, sollte in Ihrem Ablagepfad eine ZIP-Datei erstellt worden sein.

#### **Achtung:**

Sollte die Datenmenge größer 7 MB sein, finden Sie hier eine [Anleitung für den](#page-1-0) **Versand** 

### **Datenbank exportieren**

Um die aktuelle Datenbank zu exportieren, öffnen Sie den speedyPDM Administrator und wechseln auf den Reiter Tools. Hier führen Sie den Befehl "E-Mail zu Speedy-Support" aus. Anschließend öffnet sich das von Ihnen bevorzugte E-Mail Programm.

Automatisch werden:

- 1. Die Zieladresse unseres Supportkontaktes und
- 2. der Betreff ausgefüllt, sowie
- 3. die Datenbank als ZIP-Datei angehangen.

Die zuvor gezippte Baugruppe hängen Sie bitte zusätzlich an und bei Bedarf formulieren Sie einen kurzen präzisen Erläuterungstext. Abschließend schicken Sie die E-Mail ab.

#### **Achtung:**

Sollte die Datenmenge größer 7 MB sein, finden Sie hier eine [Anleitung für den](#page-1-0) [Versand.](#page-1-0)

## <span id="page-1-0"></span>**Versenden großer Datenmengen**

Wenn Sie unserem Support eine größere Datenmenge zusenden möchten, können Sie dazu den WEBService [wetransfer.com](http://www.wetransfer.com) verwenden.

Wetransfer ist kostenlos und kann bis zu 2 GB versenden.

Als Zieladresse verwenden Sie [support@speedy-pdm.de](mailto:support@speedy-pdm.de)

From: <https://wiki.speedy-pdm.de/>- **speedyPDM - Wiki**

Permanent link: **<https://wiki.speedy-pdm.de/doku.php?id=speedy:faq:support>**

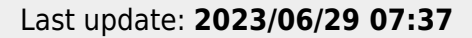

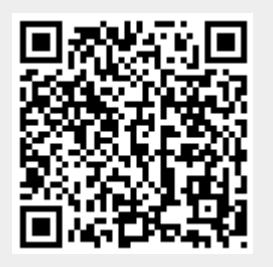